# **Player-d**

Olaf Barthel

Copyright © Copyright©1993-1995 Corporate Media GmbH

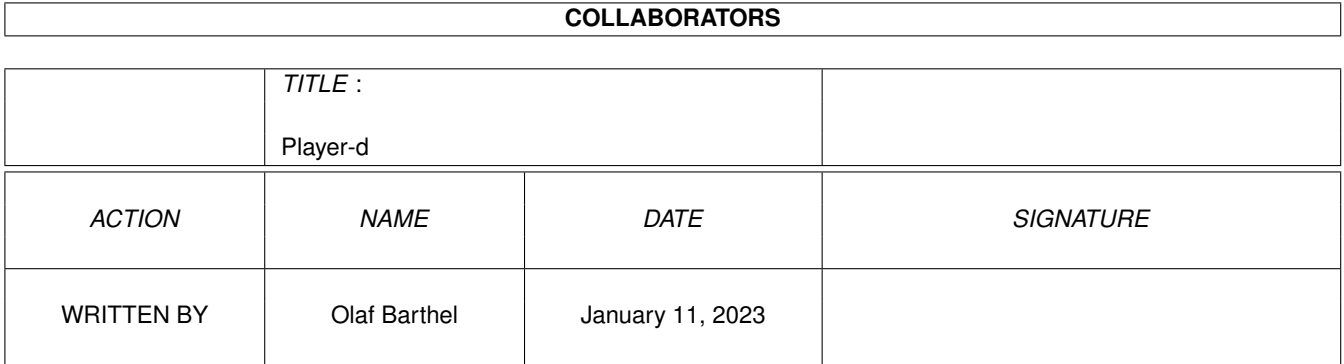

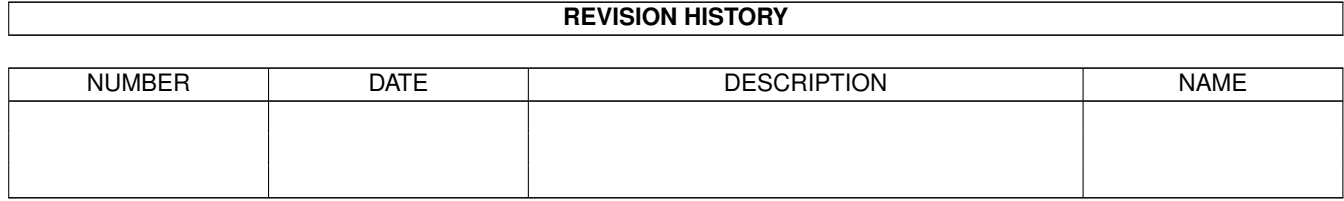

# **Contents**

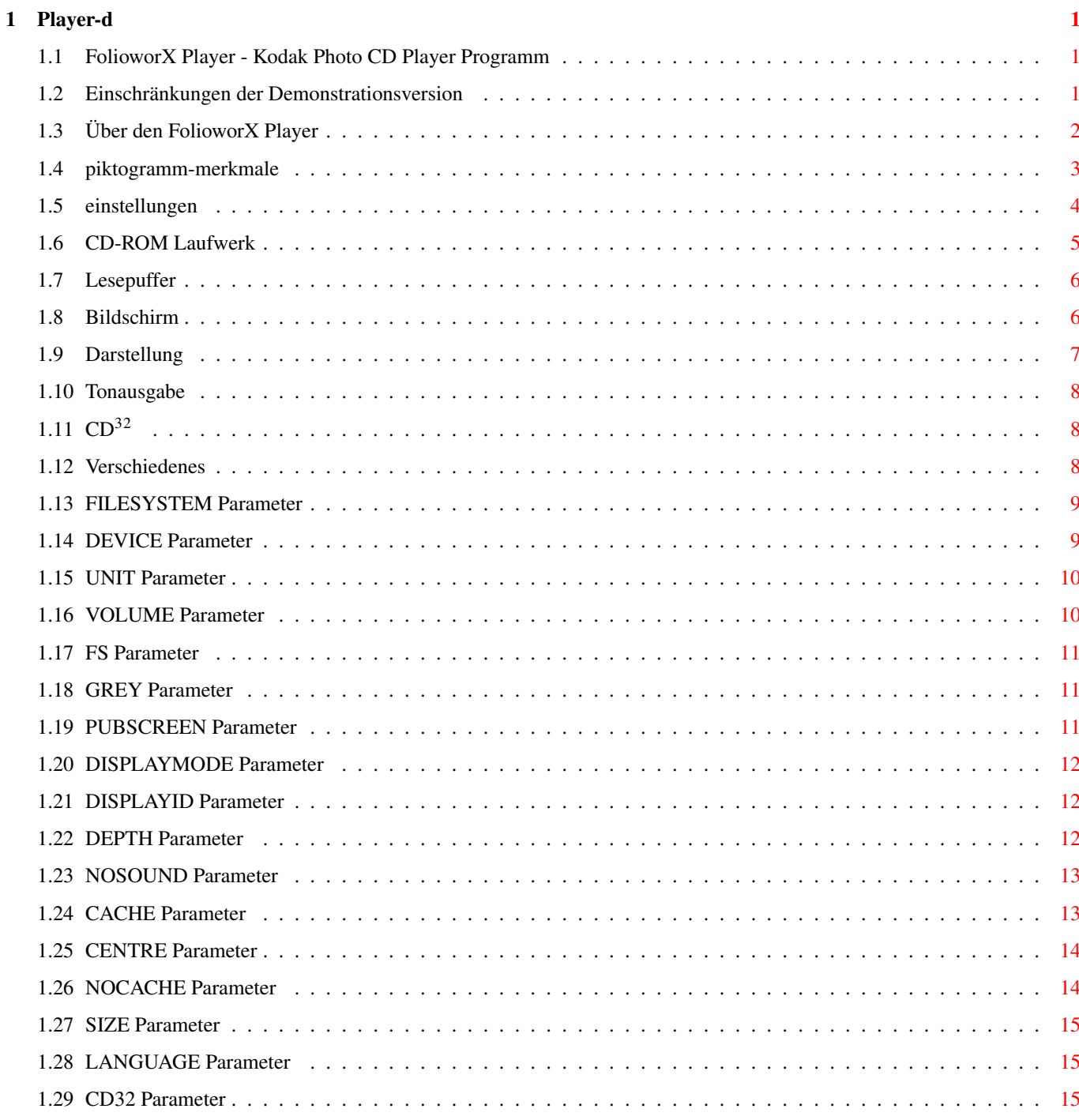

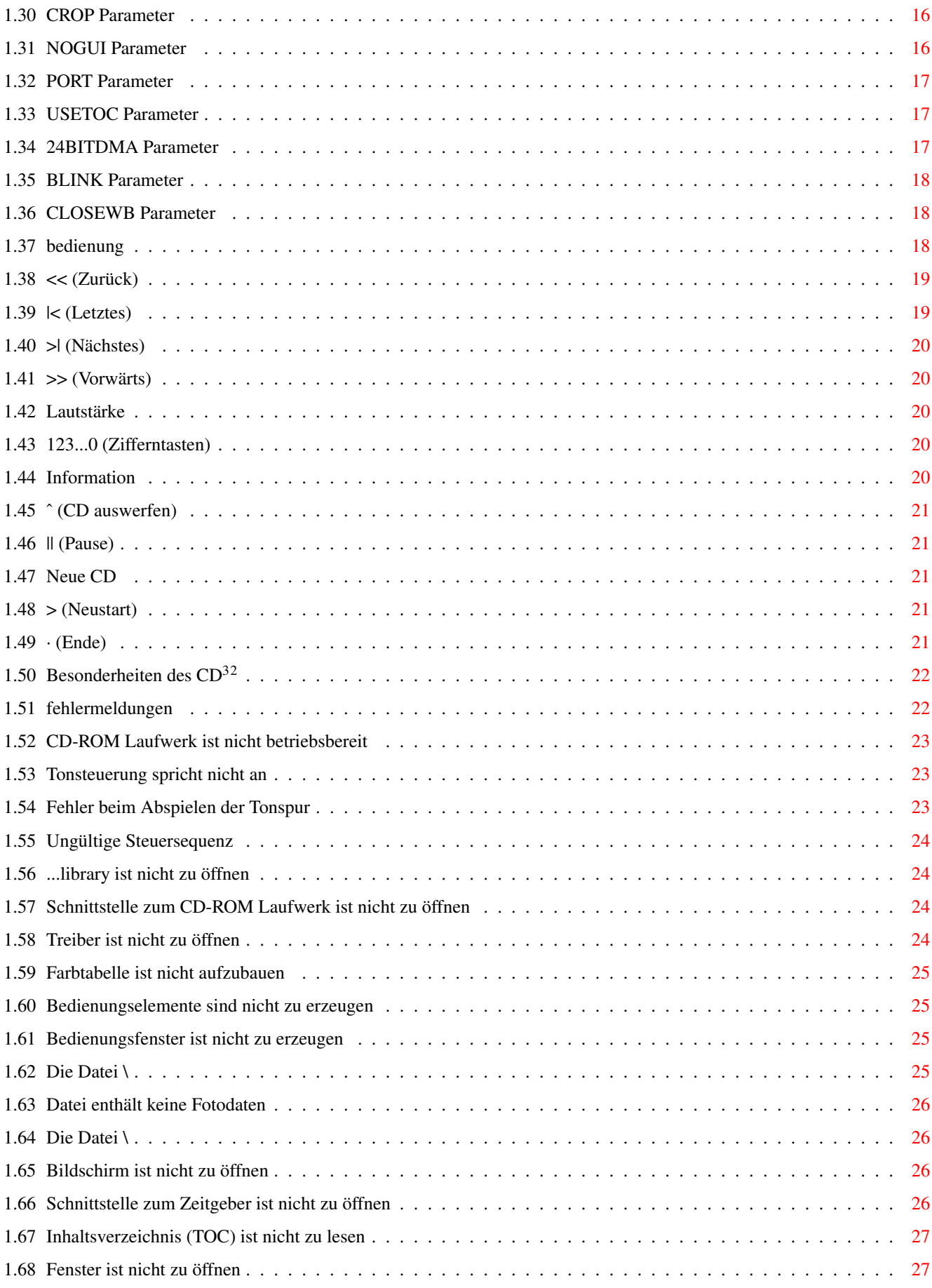

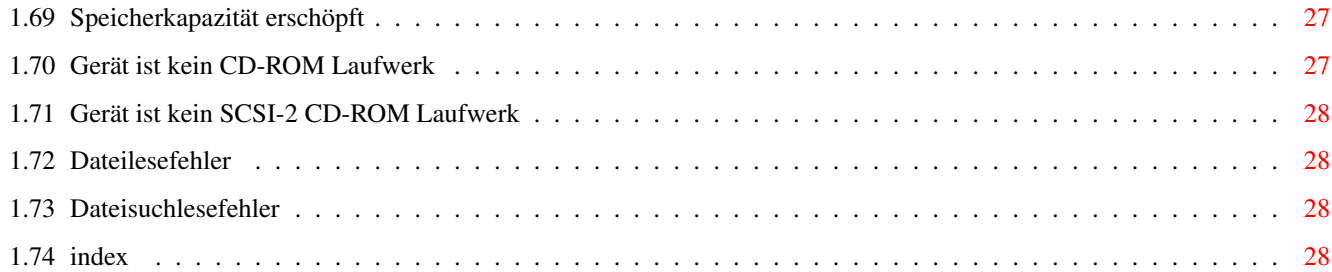

## <span id="page-6-0"></span>**Chapter 1**

## **Player-d**

### <span id="page-6-1"></span>**1.1 FolioworX Player - Kodak Photo CD Player Programm**

```
FolioworX Player
       Kodak Photo CD Player Programm
          - Demonstrationsversion -
Copyright © 1993-1995 by Corporate Media GmbH
        Geschrieben von Olaf Barthel
  Einschränkungen der Demonstrationsversion
              II.
  Über Kodak Portfolio CDs & FolioworX
              III.
  Einstellungen
              IV.
  Piktogramm-Merkmale
              V.
  Bedienung
              VI.
  Besonderheiten des CD$^3$$^2$
              VII.
  Fehlermeldungen
              VIII.
  Index
```
### <span id="page-6-2"></span>**1.2 Einschränkungen der Demonstrationsversion**

Diese Demonstrationsversion des FolioworX Player ist in ihrer Funktionalität eingeschränkt, sie bricht nach jeweils zehn Minuten die Vorführung ab und kann nur fünf verschiedene Photo CDs vorführen:

- 1. Hannover Digital Portfolio CD 39, -- DM Corporate Media, im Fachhandel erhältlich
- 2. Crossing USA PhotCD 59, -- DM

I.

Corporate Media, liegt "PhotoworX Pro" bei

- 3. COME Picture Disk PhotoCD Corporate Media, liegt "PhotoworX" bei
- 4. Kodak Photo CD Portfolio "Now you can" Portfolio CD Eastman Kodak Company, wurde in großen Stückzahlen auf der Photokina 1994 verteilt.
- 5. Kodak Photo CD "Photo Sampler" PhotoCD Eastman Kodak Company, liegt vielen CD-ROM Laufwerken bei

Die interessanteste CD zum Ausprobieren der Portfolio Technologie ist sicherlich Hannover digital, da sie neben der KODAK CD die einzige ´echte´ Portfolio CD ist. Auf der CD finden Sie alle Elemente die die Portfolio Technik so einzigartig machen: Photos (über 150), digitalen CD Sound und Interaktivität !

Bis auf die Einschränkung auf fünf verschiedene Photo CDs und die Zeitbegrenzung ist die Demonstrationsversion voll funktionsfähig. Die mit allen Photo CDs verwendbare Vollversion, die kein Zeitlimit für die Betrachtung von Photo CDs setzt, kann im Fachhandel oder direkt bei Corporate Media bestellt werden. Wenden Sie sich hierzu an:

Corporate Media GmbH Göttinger Chaussee 115 30459 Hannover

Tel: (05 11) 9 42 93 0 FAX: (05 11) 23 12 69

Der FolioworX Player hat einen Verkaufspreis von 128,-- DM Die Beispiel CD ´Hannover digital´ liegt bei 39,-- DM

### <span id="page-7-0"></span>**1.3 Über den FolioworX Player**

Über Kodak Portfolio CDs & FolioworX Kodaks erweiterter Standart für PhotoCDs ist da: Die Portfolio CD ! Neben der bereits bekannten Möglichkeit, seine Bilder digital zu speichern, bringt die Portfolio noch Interaktivität und Sound ins Spiel ! Und wie bei der ´normalen´ PhotoCD sind sie auch hier vollkommen Computerplattform unabhängig, d.h. egal ob PC, MAC oder CD-I Player - Sie können sich alle CDs auf Ihrem AMIGA ansehen/anhören !

Das FolioworX Player Programm dient zum Anzeigen von Kodak Photo CDs. Mit ihm können sowohl Photo CD Portfolio Discs als auch Photo CD Master Discs abgespielt werden. Hierfür sind ein Photo CD-fähiges CD-ROM Laufwerk, ein Dateisystem, das das Lesen der Photo CD-Daten ermöglicht, und ein Amiga mit mindestens 2M Byte RAM und der Betriebssystemversion 2.04 nötig.

Photo CD Portfolio Photo CD Portfolio Discs enthalten Grafiken und meist auch Ton, die durch eine Menüstruktur verbunden sind. Mit dem FolioworX Player kann man der Menüstruktur folgen und auch die am Bildschirm gezeigten Tasten betätigen. Viele Photo CD Portfolio Discs enthalten Tondaten, die vom FolioworX Player über den Tonausgang des CD-ROM-Laufwerkes abgespielt werden, den man mit der Stereoanlage, Aktivboxen oder einem Kopfhörer verbinden sollte. Die Lautstärkeregelung kann sowohl am CD-ROM-Laufwerk als auch über den FolioworX Player erfolgen.

Photo CD Master Photo CD Master Discs werden in der Form eine Diavorführung gezeigt, die man mit Hilfe des Bedienungsfensters durchblättern, bzw. durchschalten kann.

Tonausgabe Bei Portfolio-CDs erfolgt die Tonausgabe ausschließlich über die Tonanschlüsse des CD-ROM Laufwerkes. Vor Inbetriebnahme des FolioworX Player Programmes und dem Anschalten des Laufwerkes sollten die Anschlüsse mit Aktivboxen oder einer Stereoanlage verbunden werden. Anderenfalls fehlt beim Abspielen später der Ton.

### <span id="page-8-0"></span>**1.4 piktogramm-merkmale**

Beim Starten des FolioworX Player Programmes werden die Konfigurationsdaten aus dem Player Piktogramme ausgelesen. Diese Einstellungen können später noch über das Menü Einstellungen geändert werden. Sind die Konfigurationsdaten unvollständig, ← erscheint ein Fenster zum Einstellen.

In den Piktogramm-Merkmalen werden die folgenden Parameter verwendet:

BLINK

CACHE =<Puffergröße>

CD32

CENTRE

CLOSEWB

CROP

DEPTH =<Farbtiefe>

DEVICE =<Gerätetreibername>

DISPLAYID =<Moduskennung>

DISPLAYMODE =<Modusname> FILESYSTEM =<Laufwerksname>

FS

GREY

LANGUAGE =<deutsch|english>

NOCACHE

NOGUI

NOSOUND

PORT =<Anschlußnummer>

PUBSCREEN =<Bildschirmname>

SIZE =<Bildgröße>

UNIT =<Gerätenummer>

USETOC

VOLUME =<Lautstärke in %>

24BITDMA

Jeder Eintrag steht für einen Konfigurationsparameter, der zum ← Beispiel auch beim Aufruf von der Shell angegeben werden kann. Die Werte für FILESYSTEM, DEVICE und UNIT sind zwingend erforderlich und werden bereits bei der Installation eingerichtet. Beim ersten Start von der Workbench trägt der FolioworX Player selbst Werte für DISPLAYMODE

und DEPTH ein.

### <span id="page-9-0"></span>**1.5 einstellungen**

Das Einstellungsfenster ist in mehrere Seiten unterteilt, zwischen ← denen mit dem Blättersymbol "Einstellungen" gewechselt werden kann:

> CD-ROM Laufwerk Lesepuffer Bildschirm

Darstellung

Tonausgabe

CD\$^3\$\$^2\$

Verschiedenes Am unteren Rand des Fensters sind drei Tasten zu finden, die ← folgende

Funktionen haben:

· Speichern

Die aktuellen Einstellungen werden im Piktogramm des FolioworX Player Programmes gespeichert. Das Einstellungsfenster wird geschlossen und die Vorführung falls nötig neu gestartet.

· Benutzen

Die Einstellungen werden übernommen, aber nicht gespeichert. Dies bedeutet, daß sie nach dem Beenden des Programmes verlorengehen und gegebenenfalls neu eingegeben werden müssen. Das Einstellungsfenster wird geschlossen und die Vorführung falls nötig neu gestartet.

· Abbrechen

Jegliche Änderungen an den Einstellungen werden verworfen, das Einstellungsfenster wird geschlossen und die Vorführung fortgesetzt.

### <span id="page-10-0"></span>**1.6 CD-ROM Laufwerk**

Auf dieser Seite lassen sich das zu verwendende CD-ROM Laufwerk, und der dazugehörende Gerätetreiber einstellen:

· Laufwerke

Die Daten der Photo CD werden von einem CD-ROM Laufwerk gelesen, dessen Name man hier angeben sollte. In den meisten Fällen werden durch Auswählen eines Laufwerksnamens auch gleich die Einstellungen für den Gerätetreiber und die Gerätenummer angepaßt.

· Gerätetreiber

Zum Abspielen der Tondaten von Portfolio CDs wird das CD-ROM Laufwerk mit speziellen Befehlen gesteuert. Diese Befehle werden an den Gerätetreiber gerichtet, der auch das CD-ROM Laufwerk kontrolliert.

Hinweis: das angeschlossene Gerät muß den sogenannten SCSI-2 Befehlssatz unterstützen. Hinweise hierzu finden sich für gewöhnlich im Anhang der Bedienungsanleitung des CD-ROM Laufwerks. Wird der SCSI-2 Befehlssatz nicht unterstützt, sollte man die Tonausgabe abschalten.

· Gerätenummer

Das CD-ROM Laufwerk wird unter einer bestimmten Gerätenummer angesprochen. Diese Nummer läßt sich üblicherweise direkt am Geräte selbst mit einem Schalter einstellen.

### <span id="page-11-0"></span>**1.7 Lesepuffer**

Auf dieser Seite läßt sich die Größe des Puffers einstellen, der benutzt wird, um Daten von der Photo CD zu lesen.

· Puffer aktiv

Mit diesem Schalter läßt sich der Lesepuffer abschalten, was Speicher zu sparen hilft.

· Puffergröße

Um den Zugriff auf die 1995 noch relativ langsam arbeitenden CD-ROM-Laufwerke zu beschleunigen, wird beim Lesen der Fotodaten ein Puffer verwendet, dessen Größe hier eingestellt werden kann. Steht nicht genügend Speicher zur Verfügung, versucht das Programm die Puffergröße soweit zu reduzieren, wie nötig.

Hinweis: Der Umfang des Puffers wirkt sich nicht direkt auf die Lesegeschwindigkeit des Programmes aus. Ein doppelt so großer Puffer bewirkt nicht, daß ein Bild doppelt so schnell geladen wird. Vergessen Sie nicht: je mehr Speicher Sie für den Puffer verwenden, desto weniger Speicher steht später zum Laden der Bilder zur Verfügung.

### <span id="page-11-1"></span>**1.8 Bildschirm**

Auf dieser Seite läßt sich festlegen, auf welchem Bildschirm, in welcher Auflösung und mit wievielen Farben Bilder angezeigt werden sollen.

· Bildschirm

Hier wählt man den öffentlichen Bildschirm (engl. "public screen") oder die Bildschirmauflösung, die zum Anzeigen der Bilder verwendet werden soll.

· Farben

Mit diesem Schieberegler läßt sich einstellen, wieviele

Farbschattierungen ein Bild maximal verwenden soll.

### <span id="page-12-0"></span>**1.9 Darstellung**

Auf dieser Seite läßt sich einstellen, in welcher Größe und auf welche Weise Bilder angezeigt werden sollen.

· Schattieren

Zur Darstellung am Bildschirm müssen die Bilder der Photo CD mit weniger Farben dargestellt werden, als die Daten enthalten. Zu diesem Zweck wird ein bestimmtes Schattierungsverfahren benutzt, mit dessen Hilfe aus einer festen Farbpalette neue Farben gemischt werden. Hier stehen zwei Verfahren zur Auswahl:

- 1. Das Bayer-Verfahren
- 2. Das Floyd-Steinberg-Verfahren

Generell arbeitet das Bayer-Verfahren schneller als das Floyd-Steinberg-Verfahren, das wiederum meist Bilder besserer Qualität liefert.

Hinweis: werden Fotos auf einem Hold-and-modify-Bildschirm angezeigt, wird kein Schattierungsverfahren benutzt.

· Anzeige

Hier können Sie wählen, ob Bilder farbig oder in Graustufen angezeigt werden sollen.

· Bildgröße

Steht dieser Schalter auf "Groß", erscheinen Grafiken immer in der höchsten Auflösung, die auf dem Bildschirm gezeigt werden kann. "Klein" bewirkt, daß Bilder niemals in der größten möglich Auflösung gezeigt werden.

· Bilddarstellung

Das Format der Photo CD Bilder ist ein wenig größer als die Bildschirmauflösung. Das bedeutet, im Normalfall wird immer ein kleiner Rand des gezeigten Bildes verborgen bleiben. Sie haben die Wahl, mit diesem Schalter Bilder bildschirmfüllend oder vollständig anzeigen zu lassen. Bei der bildschirmfüllenden Darstellung wird meist ein schmaler Rand des Bildes abgeschnitten. Werden Bilder vollständig angezeigt, erscheint zwar das komplette Bild, aber es füllt aufgrund seiner Größe nicht den gesamten Bildschirm aus.

· Bild zentrieren

Üblicherweise sollte jedes Bild mittig auf dem Bildschirm erscheinen. Mit diesen Schalter erhalten Sie weitere Kontrolle darüber, in welcher Hinsicht Bilder zentriert werden sollen. Sie können Bilder in beiden Richtungen, vertikal oder horizontal zentrieren. Die Zentrierung kann aber auch ganz abgeschaltet

werden.

### <span id="page-13-0"></span>**1.10 Tonausgabe**

Auf dieser Seite läßt sich einstellen, mit welcher Lautstärke Tonausgabe erfolgen, bzw. ob auf Tonausgabe ganz verzichtet werden soll.

· Tonausgabe aktiv

Nicht alle CD-ROM Laufwerke beherrschen den SCSI-2 Befehlssatz, den das Programm zur Steuerung der Tonabspielfunktionen benutzt. Werden die Befehle nicht unterstützt, zeigt das Programm eine Fehlermeldung. Um dies zu vermeiden, kann die Tonausgabe ganz abgeschaltet werden.

· Lautstärke

Die Lautstärke, mit der die Klangdaten von Portfolio-CDs abgespielt werden, läßt sich im Bereich von 0%-100% regeln. 0 schaltet die Tonausgabe komplett ab, 100 wählt die maximale Lautstärke.

### <span id="page-13-1"></span>**1.11 CD**<sup>32</sup>

Auf dieser Seite läßt sich einstellen, ob die Funktionen des CD\$^3\$\$^2\$ zum Abspielen von Tönen und die Steuereinheit des CD\$^3\$\$^2\$ benutzt werden sollen.

· CD\$^3\$\$^2\$-Steuerung benutzen

Möchte man das FolioworX Player Programm auf einem CD\$^3\$\$^2\$ oder einer zum CD\$^3\$\$^2\$ kompatiblen Systemkonfiguration betreiben, sollte man diesen Schalter aktivieren. Die Tonausgabe erfolgt dann über den dem CD\$^3\$\$^2\$ zugeordneten Tonausgang und die Steuereinheit des CD\$^3\$\$^2\$ kann zur Steuerung benutzt werden.

· Anschluß

Hier läßt sich der Anschluß wählen, an dem sich die zur Steuerung des FolioworX Player Programmes zu benutzende Steuereinheit angeschlossen ist.

### <span id="page-13-2"></span>**1.12 Verschiedenes**

Auf dieser Seite finden sich verschiedene Einstellungsmöglichkeiten, die in keine der anderen Kathegorien einzuordnen sind.

· Kontrollfenster aktiv

Im Kontrollfenster finden sich Steuertasten, mit denen die Vorführung der Photo CD kontrolliert werden kann. Das Fenster läßt sich bei Bedarf abschalten, z.B. wenn es das angezeigte Bild verdeckt. Das Programm kann weiterhin per Tastatur oder über die CD\$^3\$\$^2\$-Steuereinheit gesteuert werden.

· Inhaltsverzeichnis lesen

Ob dieser Parameter benötigt wird, hängt vom verwendeten CDROM-Dateisystem ab. Fehlt beim Anzeigen der Vorführung der Ton, stimmen die vom Dateisystem gelieferten Parameter zum Auffinden der Tonspur eventuell nicht. In einem solchen Fall sollte man diesen Schalter aktivieren. In einigen seltenen Fällen wird die Tonspur von CDs nicht korrekt gefunden wenn dieser Schalter aktiviert ist. Hier hilft nur, zu experimentieren.

· Mauszeiger blinkt

Es kann unter Umständen schwierig werden, den Mauszeiger am Bildschirm wiederzufinden, wenn der Farbkontrast schlecht sein sollte. In einem solchen Fall hilft es meist, den Mauszeiger blinken zu lassen.

· Workbench schließen

Um Speicher zu sparen läßt sich der Workbench-Bildschirm schließen. Nach Verlassen des FolioworX Player Programmes wird der Workbench-Bildschirm wieder geöffnet.

### <span id="page-14-0"></span>**1.13 FILESYSTEM Parameter**

Format: FILESYSTEM=<Laufwerksname>

Muster: FILESYSTEM/K

Zweck: Angabe des CD-ROM Laufwerksnamens

Beschreibung: Die Daten der Photo CD werden von einem CD-ROM Laufwerk gelesen. Wird kein Name angegeben, verwendet das Programm standardmäßig CD0:

Beispiel: FILESYSTEM=CDx:

### <span id="page-14-1"></span>**1.14 DEVICE Parameter**

Format: DEVICE=<Gerätetreibername>

Muster: DEVICE/K

Zweck: Angabe des CD-ROM Gerätetreibers

Beschreibung: Zum Abspielen der Tondaten von Portfolio CDs wird das CD-ROM Laufwerk mit speziellen Befehlen gesteuert. Diese Befehle werden an den Gerätetreiber gerichtet, der auch das Laufwerk kontrolliert, das mit dem Parameter FILESYSTEM angegeben wurde. Wird kein Gerätetreiber angegeben, verwendet das Programm standardmäßig scsi.device. Hinweis: das angeschlossene Geräte muß den sogenannten SCSI-2 Befehlssatz unterstützen. Hinweise hierzu finden sich für gewöhnlich im Anhang der Bedienungsanleitung des CD-ROM Laufwerks. Wird der SCSI-2 Befehlssatz nicht unterstützt, sollte man den NOSOUND Parameter verwenden.

Beispiel: DEVICE=gvpscsi.device

### <span id="page-15-0"></span>**1.15 UNIT Parameter**

Format: UNIT=<Gerätenummer>

Muster: UNIT/K/N

Zweck: Angabe der CD-ROM Laufwerksgerätenummer

Beschreibung: Das CD-ROM Laufwerk wird unter einer bestimmten Gerätenummer angesprochen. Diese Nummer läßt sich üblicherweise direkt am Geräte selbst mit einem Schalter einstellen. Wird keine Gerätenummer angegeben, verwendet das Programm standardmäßig die Nummer 2

Beispiel: UNIT=0

### <span id="page-15-1"></span>**1.16 VOLUME Parameter**

Format: VOLUME=<Lautstärke>

Muster: VOLUME/K/N

Zweck: Angabe der Abspiellautstärke

Beschreibung: Die Lautstärke, mit der die Klangdaten von Portfolio-CDs abgespielt werden, läßt sich im Bereich von 0%-100% regeln. 0 schaltet die Tonausgabe komplett ab, 100 wählt die maximale Lautstärke. Wird keine Lautstärke angegeben, verwendet das Programm standardmäßig den Wert 100.

> Hinweis: es darf nur der Wert, aber kein Prozentzeichen (%) angegeben werden.

Beispiel: VOLUME=50

### <span id="page-16-0"></span>**1.17 FS Parameter**

Format: FS

Muster: FS/S

Zweck: Wahl des Schattierungsverfahrens

Beschreibung: Zur Darstellung am Bildschirm müssen die Bilder der Photo CD mit weniger Farben dargestellt werden, als die Daten enthalten. Zu diesem Zweck wird ein bestimmtes Schattierungsverfahren benutzt, mit dessen Hilfe aus einer festen Farbpalette neue Farben gemischt werden. Hier stehen zwei Verfahren zur Auswahl:

1. Das Bayer-Verfahren

2. Das Floyd-Steinberg-Verfahren

Das Programm verwendet standardmäßig das schnellere Bayer-Verfahren, wird jedoch der Parameter FS benutzt, wird das Floyd-Steinberg-Verfahren verwendet. Es ist zwar langsamer als das Bayer-Verfahren, liefert aber vielfach bessere Bildqualität.

Hinweis: werden Fotos auf einem Hold-and-modify-Bildschirm angezeigt, wird kein Schattierungsverfahren benutzt.

Beispiel: FS

### <span id="page-16-1"></span>**1.18 GREY Parameter**

Format: GREY

Muster: GREY/S

Zweck: Wahl der Graustufendarstellung

Beschreibung: Üblicherweise stellt das Programm Bilder farbig dar. Auf Wunsch kann jedoch auch eine Graustufendarstellung aktiviert werden.

Beispiel: GREY

### <span id="page-16-2"></span>**1.19 PUBSCREEN Parameter**

Format: PUBSCREEN=<Bildschirmname>

Muster: PUBSCREEN/K

Zweck: Auswahl des zur Bildanzeige zu benutzenden Bildschirms

Beschreibung: Sofern dies nicht ausdrücklich anders gewünscht ist, zeigt das Programm Bilder auf einem eigenen Bildschirm an. Mit Hilfe des PUBSCREEN Parameters können die Bilder jedoch auch auf einem öffentlichen Bildschirm, wie z.B. dem Workbench-Bildschirm angezeigt werden. Auch das Bedienungsfenster wird auf diesem Bildschirm geöffnet. Voraussetzung hierfür ist allerdings, daß der jeweilige Bildschirm genügend freie Farben zur Verfügung stellt.

```
Hinweis: diese Funktion wird erst mit Workbench v3.0
         unterstützt.
```
Beispiel: PUBSCREEN=Workbench

### <span id="page-17-0"></span>**1.20 DISPLAYMODE Parameter**

Format: DISPLAYMODE=<Modusname>

Muster: DISPLAYMODE/K

Zweck: Auswahl des zur Bildanzeige zu verwendenden Bildschirmmodus

Beschreibung: Beim ersten Start fragt das Programm nach dem Modus, in dem der zum Anzeigen der Bilder zu benutzende Bildschirm geöffnet werden soll. Anschließend wird sein Name im Piktogramm vermerkt.

Beispiel: DISPLAYMODE=PAL:HighRes Interlace

### <span id="page-17-1"></span>**1.21 DISPLAYID Parameter**

Format: DISPLAYID=<Moduskennung>

Muster: DISPLAYID/K

Zweck: Auswahl des zur Bildanzeige zu verwendenden Bildschirmmodus

Beschreibung: Beim ersten Start fragt das Programm nach dem Modus, in dem der zum Anzeigen der Bilder zu benutzende Bildschirm geöffnet werden soll. Kann dem Modus kein Name zugeordnet werden, wird seine Kennung im Piktogramm vermerkt.

Beispiel: DISPLAYID=0x00029004

### <span id="page-17-2"></span>**1.22 DEPTH Parameter**

Format: DEPTH=<Farbtiefe> Muster: DEPTH/K/N Zweck: Auswahl der zur Bildanzeige zu verwendenden Farbtiefe Beschreibung: Sofern nicht anders angegeben, versucht das Programm zur Anzeige der Bilder möglichst viele Farben zu verwenden.

Mit dem DEPTH Parameter kann die Farbanzahl jedoch direkt festgelegt werden. Bei DEPTH=3 werden acht Farben verwendet. Bei DEPTH=4 sind es sechtzehn Farben, usw.

Hinweis: minimal ist der Wert DEPTH=3 erlaubt.

Beispiel: DEPTH=8

### <span id="page-18-0"></span>**1.23 NOSOUND Parameter**

Format: NOSOUND

Muster: NOSOUND/S

Zweck: Abschalten der Tonabspielfunktion

Beschreibung: Nicht alle CD-ROM Laufwerke beherrschen den SCSI-2 Befehlssatz, den das Programm zur Steuerung der Tonabspielfunktionen benutzt. Werden die Befehle nicht unterstützt, zeigt das Programm eine Fehlermeldung. Um dies zu vermeiden, kann der NOSOUND Parameter verwendet werden.

Beispiel: NOSOUND

### <span id="page-18-1"></span>**1.24 CACHE Parameter**

- Format: CACHE
- Muster: CACHE/K/N
- Zweck: Wahl der Lesepuffergröße

Beschreibung: Um den Zugriff auf die 1995 noch relativ langsam arbeitenden CD-ROM-Laufwerke zu beschleunigen, wird beim Lesen der Fotodaten ein Puffer verwendet, dessen Größe mit dem Parameter CACHE eingestellt werden kann. Minimal kann die Größe dieses Puffers auf 8.192 Bytes gesetzt werden, das Maximum liegt bei 65.536 Bytes. Steht nicht genügend Speicher zur Verfügung, versucht das Programm die Puffergröße soweit zu reduzieren, wie nötig. Standardmäßig werden 16.384 Bytes für den Puffer verwendet.

Hinweis: Der Umfang des Puffers wirkt sich nicht direkt auf die Lesegeschwindigkeit des Programmes aus. Ein doppelt so großer Puffer bewirkt nicht, daß ein Bild doppelt so schnell geladen wird. Vergessen Sie nicht: je mehr Speicher Sie für den Puffer verwenden, desto weniger Speicher steht später zum Laden der Bilder zur Verfügung.

Beispiel: CACHE=8192

### <span id="page-19-0"></span>**1.25 CENTRE Parameter**

Format: CENTRE=<BOTH|VERTICAL|HORIZONTAL|NONE>

Muster: CENTRE/K

Zweck: Festlegung der Bildzentrierung

Beschreibung: Üblicherweise sollte jedes Bild mittig auf dem Bildschirm erscheinen. Mit diesen Schalter erhalten Sie weitere Kontrolle darüber, in welcher Hinsicht Bilder zentriert werden sollen. Sie können Bilder in beiden Richtungen, vertikal oder horizontal zentrieren. Die Zentrierung kann aber auch ganz abgeschaltet werden. Die folgenden Zentrierungsmodi stehen zur Verfügung:

BOTH

Das Bild wird in beiden Richtungen zentriert.

VERTICAL

Das Bild wird nur in der Vertikalen zentriert.

HORIZONTAL

Das Bild wird in der Horizontalen zentriert.

NONE

Das Bild wird nicht zentriert.

Beispiel: CENTRE=BOTH

### <span id="page-19-1"></span>**1.26 NOCACHE Parameter**

Format: NOCACHE

Muster: NOCACHE/S

Zweck: Abschalten der gepufferten Dateileseroutinen

Beschreibung: Einige wenige CD-ROM Dateisysteme vertragen sich nicht mit den asynchron arbeitenden Leseroutinen, die vom Programm eingesetzt werden. Sollten im Betrieb Programmabstürze oder gehäuft Lesefehler auftreten, wird empfohlen, mit Hilfe des NOCACHE Parameters auf einfache Dateioperationen zurückzuschalten.

Beispiel: NOCACHE

### <span id="page-20-0"></span>**1.27 SIZE Parameter**

Format: SIZE=<SMALL|LARGE>

Muster: SIZE/K

Zweck: Angabe der zu benutzenden Bildgröße

Beschreibung: In welcher Größe Bilder angezeigt werden, hängt in erster Linie davon ab, wie groß der für die Anzeige zu benutzende Bildschirm ist. Höhere Bildauflösungen geben zwar mehr Bilddetails wieder, brauchen aber beträchtliche Ladezeit. Mit dem SIZE Parameter läßt sich die gewünschte Bildgröße angeben, allerdings wird der FolioworX Player auf eine kleinere Bildauflösung zurückgreifen, falls ein Bild nicht auf den Bildschirm passen würde. Mit dem Wert SMALL wird eine kleine Bildgröße eingestellt, mit dem Wert LARGE eine große.

Beispiel: SIZE=SMALL

### <span id="page-20-1"></span>**1.28 LANGUAGE Parameter**

Format: LANGUAGE=<deutsch|english>

Muster: LANGUAGE/K

Zweck: Auswahl der zu benutzenden Programmsprache

Beschreibung: Der Text der Benutzerführung läßt sich direkt vor dem Programmstart zwischen Deutsch und Englisch umschalten. Dies ist besonders im Zusammenhang mit Betriebssystemversion 2.04 sinnvoll, die keinerlei Hilfsmittel zur Verfügung stellt, um die vom Anwender gewählte Systemsprache festzustellen. Normalerweise wird man diesen Parameter nicht benötigen.

Beispiel: LANGUAGE=deutsch

### <span id="page-20-2"></span>**1.29 CD32 Parameter**

Format: CD32 Muster: CD32/S Zweck: Einstellen des CD-ROM-Laufwerkstyps Beschreibung: Möchte man das FolioworX Player Programm auf einem CD\$^3\$\$^2\$ oder einer zum CD\$^3\$\$^2\$ kompatiblen Systemkonfiguration betreiben, sollte man den CD32-Parameter benutzen. Die Tonausgabe erfolgt dann über den dem CD\$^3\$\$^2\$ zugeordneten Tonausgang. Wird der CD32-Parameter benutzt, kann auf Angabe der DEVICE - und **UNIT** -Parameter verzichtet werden. Beispiel: CD32

### <span id="page-21-0"></span>**1.30 CROP Parameter**

```
Format: CROP
```
- Muster: CROP/S
- Zweck: Auswahl, ob geladene Bilder größer als der gezeigte Bildschirmausschnitt werden dürfen
- Beschreibung: Auf einer Photo CD gespeicherte Bilder sind in fast allen Fällen ein wenig breiter und höher als die zur Darstellung zur Verfügung stehende Bildschirmfläche. Das FolioworX Player Programm wählt deshalb die Größe zu ladender Bilder so, daß sie nach Möglichkeit komplett auf den Bildschirm passen. Wird der CROP-Parameter benutzt, können geladene Bilder die Größe des Bildschirms leicht überschreiten, sodaß ihr Randbereich nicht mehr sichtbar ist. Der Bildschirm wird dabei aber fast immer komplett ausgefüllt.

Beispiel: CROP

### <span id="page-21-1"></span>**1.31 NOGUI Parameter**

Format: NOGUI

Muster: NOGUI/S

Zweck: Festlegung, ob das Kontrollfenster geöffnet wird, oder nicht.

Beschreibung: Das FolioworX Player Programm läßt sich fast komplett

mit der Maus steuern, hierzu erscheint ein Kontrollfenster, das in manchen Fällen unerwünscht sein mag, da es durch seine Größe Teile des gezeigten Bildes verdecken kann. Mit dem NOGUI-Parameter läßt sich das Kontrollfenster abschalten, zur Steuerung wird man sich mit der Tastatur behelfen müssen.

Beispiel: NOGUI

### <span id="page-22-0"></span>**1.32 PORT Parameter**

Format: PORT=<Anschlußnummer>

Muster: PORT/K/N

- Zweck: Angabe der Nummer des Anschlusses, den der Game-Controller des CD\$^3\$\$^2\$ verwendet
- Beschreibung: An das CD\$^3\$\$^2\$ und dazu kompatible Systeme lassen sich mehrere Game-Controller anschließen. Mit dem PORT Parameter läßt sich angeben, welcher der angeschlossenen Game-Controller zur Steuerung des FolioworX Player benutzt werden soll.

Beispiel: PORT=1

### <span id="page-22-1"></span>**1.33 USETOC Parameter**

Format: USETOC

Muster: USETOC/S

- Zweck: Bestimmt, auf welche Weise die Tonspur einer CD gesucht werden soll.
- Beschreibung: Ob dieser Parameter benötigt wird, hängt vom verwendeten CDROM-Dateisystem ab. Fehlt beim Anzeigen der Vorführung der Ton, stimmen die vom Dateisystem gelieferten Parameter zum Auffinden der Tonspur eventuell nicht. In diesem Fall sollte man den USETOC Parameter verwenden. In einigen seltenen Fällen wird die Tonspur von CDs nicht korrekt abgespielt, wenn der USETOC Parameter verwendet wird. Hier hilft nur, zu experimentieren.

Beispiel: USETOC

### <span id="page-22-2"></span>**1.34 24BITDMA Parameter**

Format: 24BITDMA

Muster: 24BITDMA/S

Zweck: Sorgt dafür, daß Daten und Befehle im 24 Bit DMA-Speicherbereich abgelegt werden.

Beschreibung: Bei einigen älteren SCSI Controllern, wie zum Beispiel dem A2091, ist es erforderlich, die Befehle und Daten im 24 Bit DMA-Speicherbereich abzulegen. Anderenfalls ist ein korrektes Funktionieren nicht zu gewährleisten. Der 24BITDMA Parameter sollte insbesondere dann verwendet werden, wenn keine Tonausgabe erfolgt.

Beispiel: 24BITDMA

### <span id="page-23-0"></span>**1.35 BLINK Parameter**

Format: BLINK

Muster: BLINK/S

Zweck: Bestimmt, ob der Mauszeiger blinken soll.

Beschreibung: Um den Mauszeiger besser am Bildschirm erkennen zu können, kann man ihn blinken lassen. Diese Funktion läßt sich mit dem BLINK Parameter aktivieren.

Beispiel: BLINK

### <span id="page-23-1"></span>**1.36 CLOSEWB Parameter**

Format: CLOSEWB

Muster: CLOSEWB/S

Zweck: Schließen des Workbench-Bildschirmes

Beschreibung: Um Speicher zu sparen läßt sich der Workbench-Bildschirm schließen. Nach Verlassen des FolioworX Player Programmes wird der Workbench-Bildschirm wieder geöffnet.

Beispiel: CLOSEWB

### <span id="page-23-2"></span>**1.37 bedienung**

Die Bedienung des FolioworX Player Programmes kann entweder per ← Maus oder per

Tastatur erfolgen. Im Bedienungsfenster erscheinen folgende Steuertasten:

 $\lambda$ >  $|<$  $>$ |  $|$ | · Neue CD  $<<$ >> Information Lautstärke 1234567890

Neben dem Bedienungsfenster können auch Bedienungselemente im ←- Hauptfenster

mit der Maus angeklickt werden. Der Mauszeiger verwandelt sich in ein Fadenkreuz, wenn er über einem Bereich des Bildes ist, bei dem ein Mausklick eine Aktion folgen läßt.

### <span id="page-24-0"></span>**1.38 << (Zurück)**

Beschriftung: <<

Tastenfunktion: Shift + Cursor links

Zweck: In einer Folge von Bildern wird das dem gerade gezeigten vorausgehende Bild gezeigt. Bei einigen CDs kehrt man durch Drücken dieser Taste zum Anfang einer Bildfolge oder einem Menü zurück.

### <span id="page-24-1"></span>**1.39 |< (Letztes)**

Beschriftung: |<

Tastenfunktion: Cursor links

Zweck: Zum vorausgehenden Menü oder auch dem Hauptmenü wird zurückgekehrt.

### <span id="page-25-0"></span>**1.40 >| (Nächstes)**

Beschriftung: >|

Tastenfunktion: Cursor rechts

Zweck: Zum nächsten folgenden Menü wird weitergeschaltet.

### <span id="page-25-1"></span>**1.41 >> (Vorwärts)**

```
Beschriftung: >>
```
Tastenfunktion: Shift + Cursor rechts

Zweck: In einer Bildfolge wird zum nächsten Bild geschaltet. Bei einigen CDs springt man durch Drücken dieser Taste zum nächsten folgenden Menü.

### <span id="page-25-2"></span>**1.42 Lautstärke**

Beschriftung: Lautstärke

Tastenfunktion: (keine)

Zweck: Die Lautstärke, mit der Tonspuren abgespielt werden, wird verändert.

### <span id="page-25-3"></span>**1.43 123...0 (Zifferntasten)**

Beschriftung: 123...0

Tastenfunktion: Alle Zifferntasten

Zweck: Einer der am Bildschrm gezeigten Menüpunkte oder Tasten wird ausgewählt.

### <span id="page-25-4"></span>**1.44 Information**

Beschriftung: Information...

Tastenfunktion: (keine)

Zweck: Informationen über das Programm werden angezeigt.

### <span id="page-26-0"></span>**1.45 ˆ (CD auswerfen)**

```
Beschriftung: ^
Tastenfunktion: (keine)
```
Zweck: Die eingelegte CD wird ausgeworfen und kann gewechselt werden.

### <span id="page-26-1"></span>**1.46 || (Pause)**

```
Beschriftung: ||
```
Tastenfunktion: Leerschritt-Taste

Zweck: Die Diavorführung wird angehalten, d.h. es wird nicht mehr automatisch zum jeweils folgenden Bild weitergeschaltet.

### <span id="page-26-2"></span>**1.47 Neue CD**

Beschriftung: Neue CD

Tastenfunktion: Rückschritt-Taste

Zweck: Die eingelegte CD wird gelesen und, falls es sich um eine Photo CD handelt, wird ihr Inhalt vorgeführt.

### <span id="page-26-3"></span>**1.48 > (Neustart)**

Beschriftung: >

Tastenfunktion: Tabulator-Taste

Zweck: Die Diavorführung wird "zurückgefahren" und neu gestartet.

### <span id="page-26-4"></span>**1.49 · (Ende)**

Beschriftung: ·

Tastenfunktion: Escape-Taste

Zweck: Das Programm wird beendet.

### <span id="page-27-0"></span>**1.50 Besonderheiten des CD**<sup>32</sup>

Die Tastenbelegung des CD\$^3\$\$^2\$ Game-Controllers sieht wie folgt ←-  $311S$ : Grün (Mischen): Neue CD laden Rot (Auswahl): Die Taste unter dem Mauszeiger wird gedrückt Gelb (Wiederholen): Neustart der Vorführung Blau (Stop): CD Auswerfen Schwarz (Vorwärts): Zum nächsten Bild schalten Schwarz (Zurück): Zum vorausgehenen Bild schalten Grau (Pause): Pausenfunktion Aufwärts: Bewegt Mauszeiger zum vorausgehenden ← Knopf Abwärts: Bewegt Mauszeiger zum nächsten Knopf Links: Zurückgehen Rechts: Weitergehen Bevor die CD gewechselt wird, sollte durch Drücken der blauen Taste die Vorführung abgebrochen werden.

Wird eine Fehlermeldung angezeigt, können Sie durch Drücken einer beliebigen Taste des Game-Controllers zum Programm zurückkehren.

### <span id="page-27-1"></span>**1.51 fehlermeldungen**

Der FolioworX Player kann die folgenden Fehlermeldungen erzeugen:

...library ist nicht zu öffnen Bedienungselemente sind nicht zu erzeugen Bedienungsfenster ist nicht zu erzeugen Bildschirm ist nicht zu öffnen CD-ROM Laufwerk ist nicht betriebsbereit Datei enthält keine Fotodaten Dateilesefehler Dateisuchlesefehler

Die Datei 'INFO.PCD' fehlt Die Datei 'PLAYLIST.PCD' fehlt Farbtabelle ist nicht aufzubauen Fehler beim Abspielen der Tonspur Fenster ist nicht zu öffnen Gerät ist kein CD-ROM Laufwerk Gerät ist kein SCSI-2 CD-ROM Laufwerk Inhaltsverzeichnis (TOC) ist nicht zu lesen Schnittstelle zum CD-ROM Laufwerk ist nicht zu öffnen Schnittstelle zum Zeitgeber ist nicht zu öffnen Speicherkapazität erschöpft Tonsteuerung spricht nicht an Treiber ist nicht zu öffnen Ungültige Steuersequenz

### <span id="page-28-0"></span>**1.52 CD-ROM Laufwerk ist nicht betriebsbereit**

Fehlermeldung: CD-ROM Laufwerk ist nicht betriebsbereit Mögliche Ursache: Es ist keine CD eingelegt. Abhilfe: CD wechseln oder einlegen.

### <span id="page-28-1"></span>**1.53 Tonsteuerung spricht nicht an**

Fehlermeldung: Tonsteuerung spricht nicht an Mögliche Ursache: Das CD-ROM Laufwerk unterstützt den SCSI-2 Befehl zum Regeln der Lautstärke nicht. Abhilfe: Eintragen des NOSOUND Parameters in die Piktogramm-Merkmale.

### <span id="page-28-2"></span>**1.54 Fehler beim Abspielen der Tonspur**

Fehlermeldung: Fehler beim Abspielen der Tonspur Mögliche Ursache: Das CD-ROM Laufwerk unterstützt den SCSI-2 Befehl zum Abspielen der Tonspur nicht. Abhilfe: Eintragen des NOSOUND Parameters in das Piktogramm.

### <span id="page-29-0"></span>**1.55 Ungültige Steuersequenz**

Fehlermeldung: Ungültige Steuersequenz

Mögliche Ursache: Die Daten der PLAYLIST.PCD Datei sind inkonsistent oder fehlerhaft. Vermutlich ist die CD beschädigt worden.

Abhilfe: Keine bekannt

### <span id="page-29-1"></span>**1.56 ...library ist nicht zu öffnen**

Fehlermeldung: ...library ist nicht zu öffnen

Mögliche Ursache: Eine Bestandteil der Betriebssystems steht nicht zur Verfügung.

> Abhilfe: Rechner neu starten oder Betriebssystemsoftware neu installieren.

### <span id="page-29-2"></span>**1.57 Schnittstelle zum CD-ROM Laufwerk ist nicht zu öffnen**

Fehlermeldung: Schnittstelle zum CD-ROM Laufwerk ist nicht zu öffnen

Mögliche Ursache: Akuter Speichermangel.

Abhilfe: Beenden laufender Programme, Schließen von nicht benötigten Fenstern. Eintragen des NOSOUND Parameters in die Piktogramm-Merkmale.

### <span id="page-29-3"></span>**1.58 Treiber ist nicht zu öffnen**

Fehlermeldung: Treiber ist nicht zu öffnen

Mögliche Ursache: Der Gerätetreiber, der zum Abspielen der Tonspuren verwendet werden soll, steht entweder nicht zur Verfügung, oder unter der angegebenen Gerätenummer meldet sich kein Gerät.

Abhilfe: Überprüfen, ob die Angaben für DEVICE und UNIT

korrekt sind. Eintragen des NOSOUND Parameters in die Piktogramm-Merkmale.

### <span id="page-30-0"></span>**1.59 Farbtabelle ist nicht aufzubauen**

Fehlermeldung: Farbtabelle ist nicht aufzubauen

- Mögliche Ursache: Akuter Speichermangel oder nicht genügend freie Farben.
	- Abhilfe: Beenden laufender Programme, Schließen von nicht benötigten Fenstern, Beenden von Programmen, die die Farbtabelle des jeweiligen Bildschirms mitbenutzen, Entfernen des PUBSCREEN Parameters aus den Piktogrammmerkmalen.

### <span id="page-30-1"></span>**1.60 Bedienungselemente sind nicht zu erzeugen**

Fehlermeldung: Bedienungselemente sind nicht zu erzeugen

- Mögliche Ursache: Akuter Speichermangel oder nicht genügend Platz auf dem Bildschirm.
	- Abhilfe: Beenden laufender Programme, Schließen von nicht benötigten Fenstern, Beenden von Programmen, die die Farbtabelle des jeweiligen Bildschirms mitbenutzen, Entfernen des PUBSCREEN Parameters aus den Piktogrammmerkmalen, Wählen einer anderen Bildschirmauflösung, Wählen eines anderen Systemzeichensatzes.

### <span id="page-30-2"></span>**1.61 Bedienungsfenster ist nicht zu erzeugen**

Fehlermeldung: Bedienungsfenster ist nicht zu erzeugen

- Mögliche Ursache: Akuter Speichermangel oder nicht genügend Platz auf dem Bildschirm.
	- Abhilfe: Beenden laufender Programme, Schließen von nicht benötigten Fenstern, Beenden von Programmen, die die Farbtabelle des jeweiligen Bildschirms mitbenutzen, Entfernen des PUBSCREEN Parameters aus den Piktogrammmerkmalen, Wählen einer anderen Bildschirmauflösung, Wählen eines anderen Systemzeichensatzes.

<span id="page-30-3"></span>**1.62 Die Datei \**

Fehlermeldung: Die Datei \"INFO.PCD\" fehlt Mögliche Ursache: Die eingelegte CD ist keine Kodak Photo CD. Abhilfe: Wechseln der CD.

### <span id="page-31-0"></span>**1.63 Datei enthält keine Fotodaten**

Fehlermeldung: Datei enthält keine Fotodaten

Mögliche Ursache: Die eingelegte CD ist keine Kodak Photo CD oder die Bilddaten auf der CD sind beschädigt.

Abhilfe: Wechseln der CD.

### <span id="page-31-1"></span>**1.64 Die Datei \**

Fehlermeldung: Die Datei \"PLAYLIST.PCD\" fehlt

Mögliche Ursache: Die eingelegte CD ist keine Kodak Photo CD oder die Daten der CD sind beschädigt.

Abhilfe: Wechseln der CD.

### <span id="page-31-2"></span>**1.65 Bildschirm ist nicht zu öffnen**

Fehlermeldung: Bildschirm ist nicht zu öffnen Mögliche Ursache: Akuter Speichermangel. Abhilfe: Beenden laufender Programme, Schließen von nicht benötigten Fenstern, Wählen einer anderen

Bildschirmauflösung.

### <span id="page-31-3"></span>**1.66 Schnittstelle zum Zeitgeber ist nicht zu öffnen**

Fehlermeldung: Schnittstelle zum Zeitgeber ist nicht zu öffnen Mögliche Ursache: Akuter Speichermangel. Abhilfe: Beenden laufender Programme, Schließen von nicht benötigten Fenstern.

### <span id="page-32-0"></span>**1.67 Inhaltsverzeichnis (TOC) ist nicht zu lesen**

Fehlermeldung: Inhaltsverzeichnis (TOC) ist nicht zu lesen

Mögliche Ursache: Die eingelegte CD enthält keine Daten oder ist beschädigt.

> Abhilfe: Wechseln der CD. Eintragen des NOSOUND Parameters in die Piktogramm-Merkmale.

### <span id="page-32-1"></span>**1.68 Fenster ist nicht zu öffnen**

Fehlermeldung: Fenster ist nicht zu öffnen

Mögliche Ursache: Akuter Speichermangel oder nicht genügend Platz auf dem Bildschirm.

> Abhilfe: Beenden laufender Programme, Schließen von nicht benötigten Fenstern, Beenden von Programmen, die die Farbtabelle des jeweiligen Bildschirms mitbenutzen, Entfernen des PUBSCREEN Parameters aus den Piktogrammmerkmalen, Wählen einer anderen Bildschirmauflösung, Wählen eines anderen Systemzeichensatzes.

### <span id="page-32-2"></span>**1.69 Speicherkapazität erschöpft**

Fehlermeldung: Speicherkapazität erschöpft

Mögliche Ursache: Akuter Speichermangel.

Abhilfe: Beenden laufender Programme, Schließen von nicht benötigten Fenstern, Wählen einer anderen Bildschirmauflösung.

### <span id="page-32-3"></span>**1.70 Gerät ist kein CD-ROM Laufwerk**

Fehlermeldung: Gerät ist kein CD-ROM Laufwerk

- Mögliche Ursache: Das angegebene Geräte ist nicht wie erwartet ein CD-ROM Laufwerk.
	- Abhilfe: Ändern des DEVICE und/oder UNIT Parameters, Eintragen des NOSOUND Parameters in die Piktogramm-Merkmale.

### <span id="page-33-0"></span>**1.71 Gerät ist kein SCSI-2 CD-ROM Laufwerk**

Fehlermeldung: Gerät ist kein SCSI-2 CD-ROM Laufwerk

- Mögliche Ursache: Das angegebene Gerät unterstützt die SCSI-2 Tonsteuerbefehle nicht.
	- Abhilfe: Ändern des DEVICE und/oder UNIT Parameters, Eintragen des NOSOUND Parameters in die Piktogramm-Merkmale.

### <span id="page-33-1"></span>**1.72 Dateilesefehler**

Fehlermeldung: Dateilesefehler

Mögliche Ursache: Inkonsistente Daten auf der Photo CD.

Abhilfe: Wechseln der CD.

### <span id="page-33-2"></span>**1.73 Dateisuchlesefehler**

Fehlermeldung: Dateisuchlesefehler

Mögliche Ursache: Inkonsistente Daten auf der Photo CD.

Abhilfe: Wechseln der CD.

### <span id="page-33-3"></span>**1.74 index**

#\*\$?! ...library ist nicht zu öffnen 1234567890 B

Bedienung

 $\overline{<}$ 

 $<<$ 

>

 $\gt$ 

Bedienungselemente sind nicht zu erzeugen Bedienungsfenster ist nicht zu erzeugen

Bildschirm Bildschirm ist nicht zu öffnen C CACHE CD auswerfen CD neu laden CD\$^3\$\$^2\$ CD32 CD-ROM Laufwerk CD-ROM Laufwerk ist nicht betriebsbereit CLOSEWB CROP  $\bar{D}$ Darstellung Datei enthält keine Fotodaten Dateilesefehler Dateisuchlesefehler DEPTH DEVICE Die Datei 'INFO.PCD' fehlt Die Datei 'PLAYLIST.PCD' fehlt DISPLAYID DISPLAYMODE E Ende F Farbtabelle ist nicht aufzubauen Fehler beim Abspielen der Tonspur Fehlermeldungen Fenster ist nicht zu öffnen

FILESYSTEM FS G Gerät ist kein CD-ROM Laufwerk Gerät ist kein SCSI-2 CD-ROM Laufwerk GREY  $\bar{I}$ Information Inhaltsverzeichnis (TOC) ist nicht zu lesen K Konfiguration L LANGUAGE Lautstärke Lesepuffer N Neustart NOCACHE NOGUI NOSOUND P PORT PUBSCREEN S Schnittstelle zum CD-ROM Laufwerk ist nicht zu öffnen Schnittstelle zum Zeitgeber ist nicht zu öffnen SIZE Speicherkapazität erschöpft T Tonausgabe Tonausgabe Tonsteuerung spricht nicht an Treiber ist nicht zu öffnen

U

Über den FolioworX Player

Ungültige Steuersequenz

UNIT

USETOC

V

Verschiedenes

VOLUME

Voreinstellungen

Weiter

X